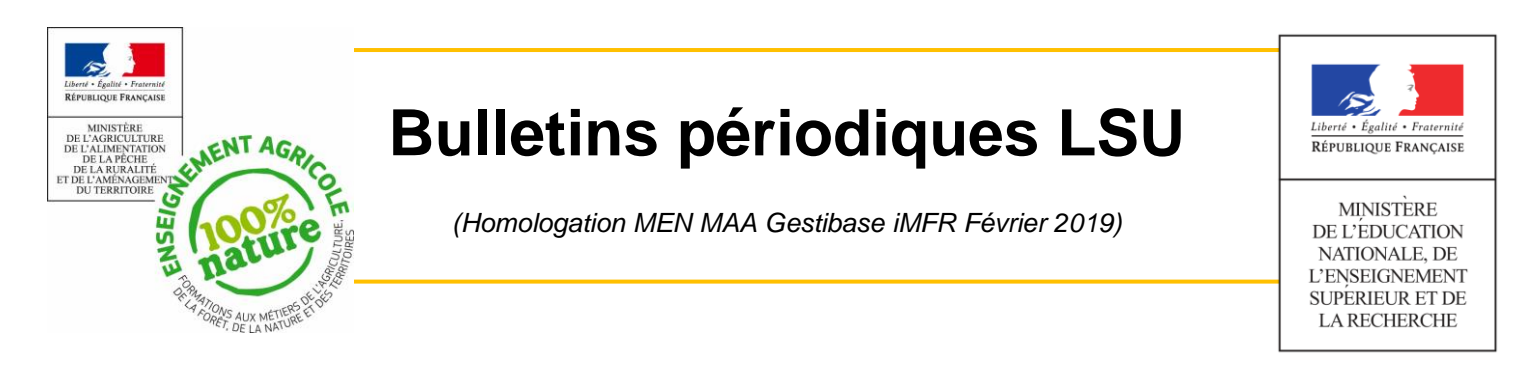

A partir de l'année scolaire 2018-19, les bulletins fin de cycle et les bulletins périodiques doivent être transférer obligatoirement sous un format numérique selon la procédure édicter par les Ministère de l'Agriculture et de l'Education Nationale : le LSU (Livret Scolaire Unique).

Avant de traiter le bulletin période décrit en détail ci-dessous, il est vivement recommandé d'avoir effectué les étapes 1-2 et 3 au niveau de STS WEB et Fregata. Vous retrouverez toutes ces procédures dans les tutos iMFR-iGesti.

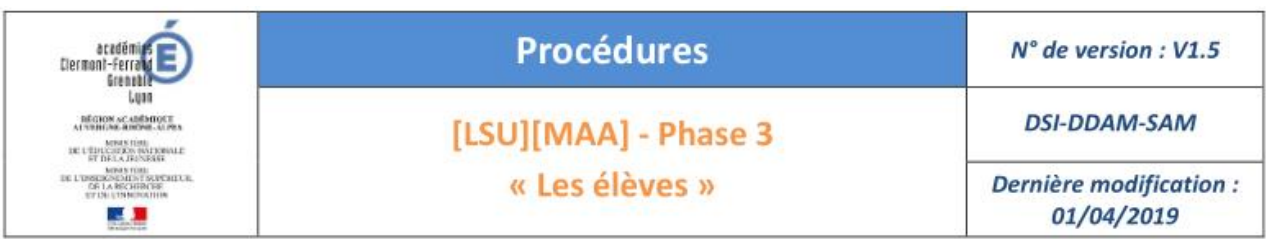

Rappel du calendrier des opérations à réaliser par le chef d'établissement

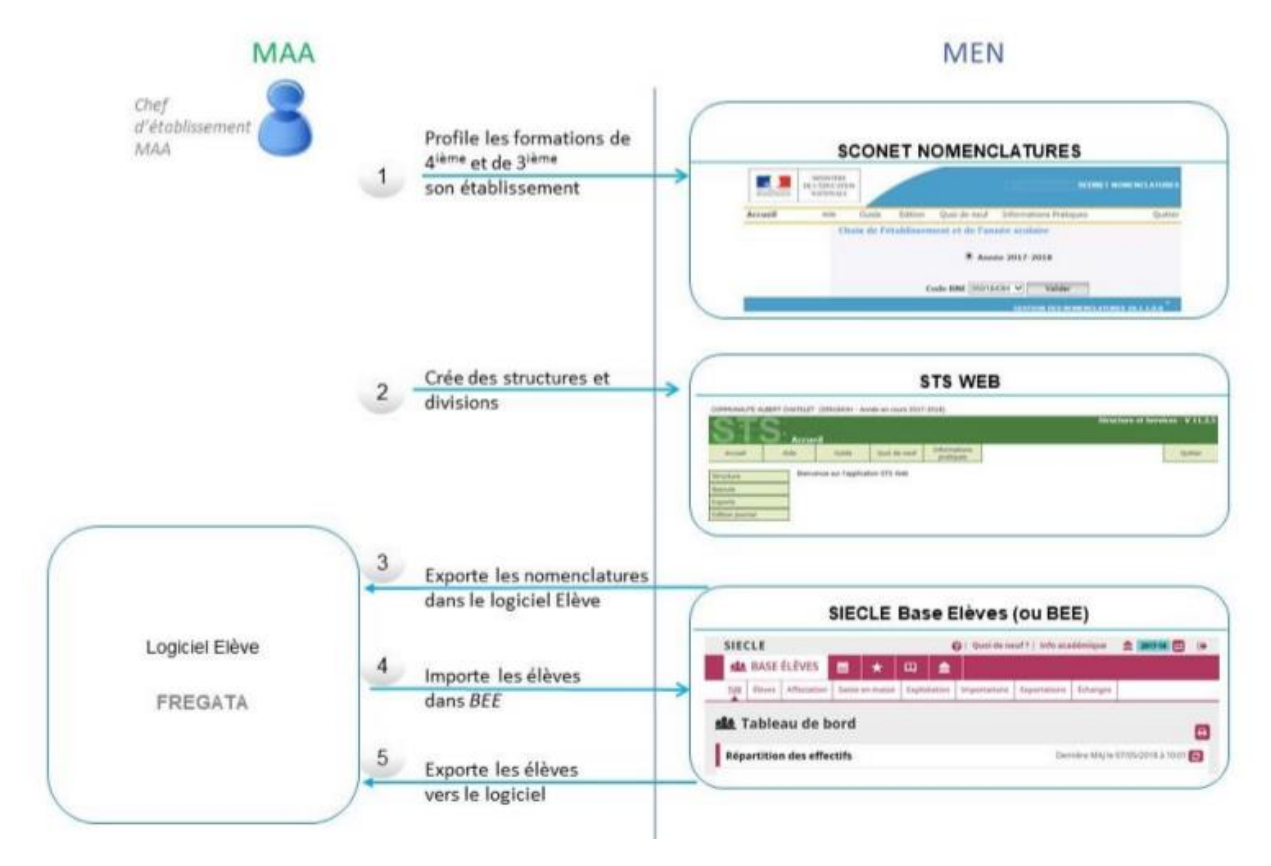

Et enfin Pour le bilan fin de cycle, retrouver la procédure dans l'aide du iMFR ou ici :

[http://www.gestibase.com/download/aides/Aide\\_bulletin\\_fin\\_de\\_cycle.pdf](http://www.gestibase.com/download/aides/Aide_bulletin_fin_de_cycle.pdf)

## **I. Paramétrage des dates de rentrée par classe**

#### **1. Menu « Paramétrages » puis Choisir « Promotions-formations NEW »**

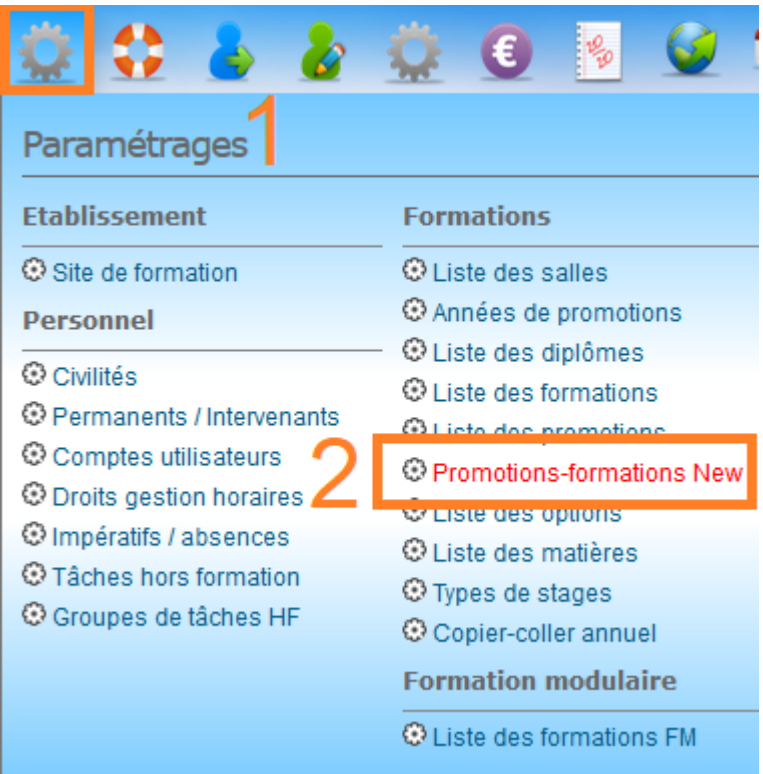

Dans cette partie, il est nécessaire de préciser les dates de rentrée pour chaque classe. Par défaut, apparait la date du début de l'année scolaire sur iGesti : 01/08 de l'année en cours.

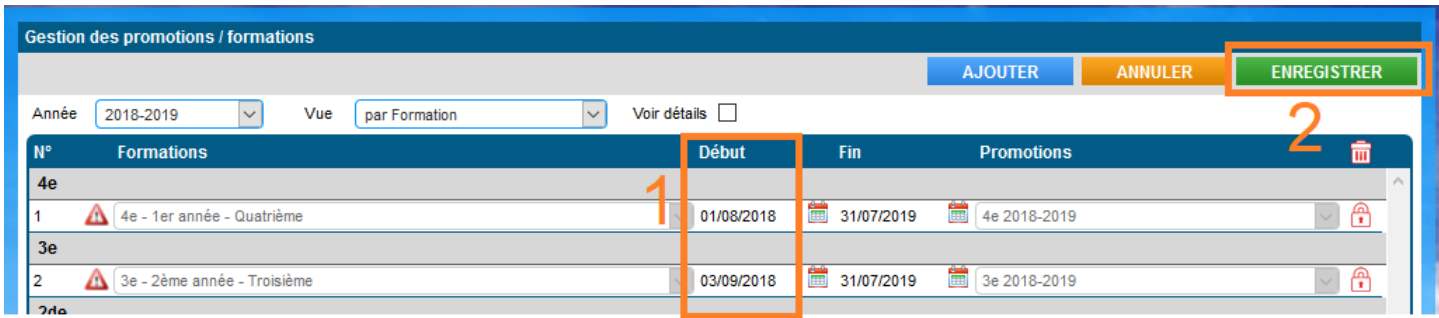

**ATTENTION** : Si vous précisez une date de rentrée différente de la date par défaut (01/08/xxxx), par exemple le 03/09/xxxx, alors c'est cette date qui sera prise en compte dans l'exportation des données vers LSU. Dans la négation, c'est la date du 01/09/xxxx qui sera prise en compte dans l'exportation.

### **II. Importations des nomenclatures SIECLE**

**2. Menu « Etablissement » puis Choisir « Imports/Exports SIECLE »**

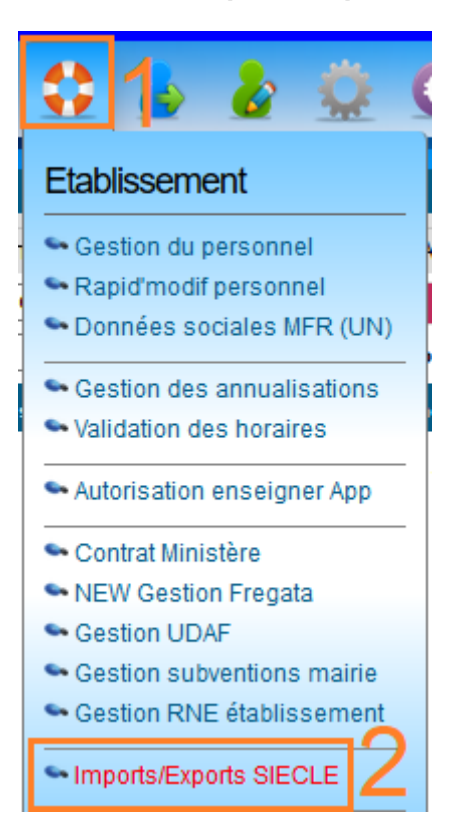

Dans cette partie, il est nécessaire de réaliser les 2 étapes suivantes avant de pouvoir passer aux paramétrages des Bilans :

- ETAPE 1 : Importation des nomenclatures de SIECLE via le bouton NOMENCLATURES **(1)**
- ETAPE 2 : Association des codes MEF avec les classes internes **(2)**

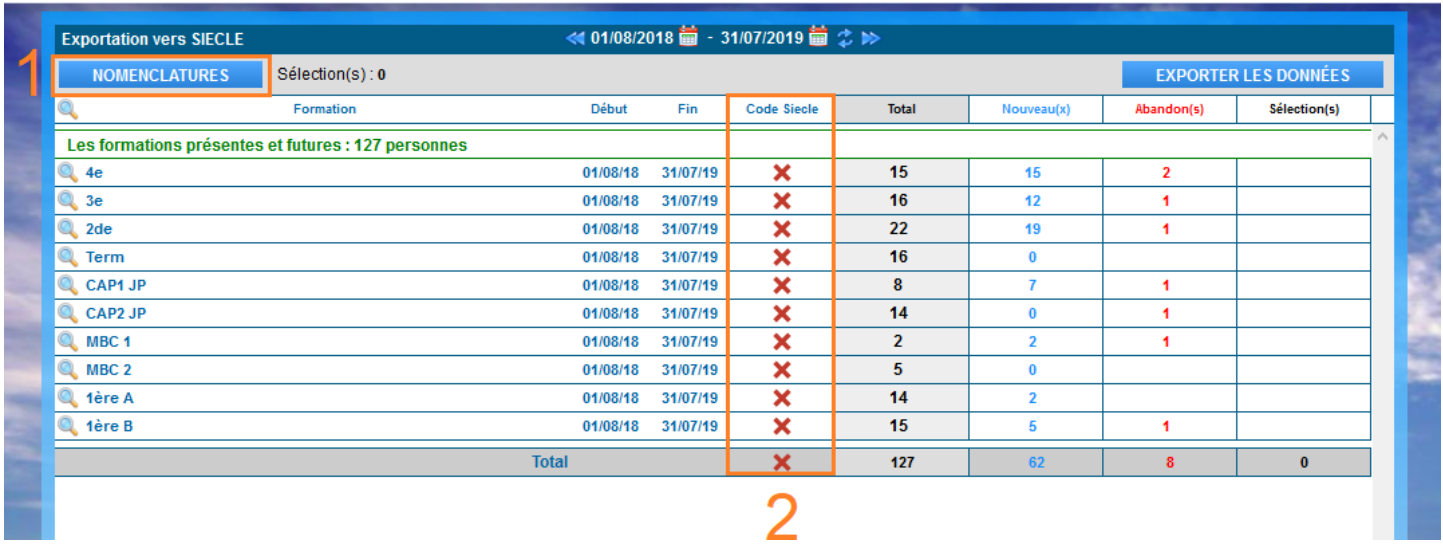

#### **3. ETAPE 1 : Importation des nomenclatures de SIECLE**

En premier lieu, il est nécessaire d'importer, dans cette partie, vos fichiers de nomenclatures issus de SIECLE Base Elèves : **Structures.xml (1)** et **Nomenclature.xml (2)**.

### **Seuls les fichiers de format .XML seront intégrables sur iMFR**

Le bouton **NOMENCLATURES** ouvre une palette d'options d'importation. Suivant le fichier que vous souhaitez importer (Structures ou Nomenclature), il faut cliquer sur la ligne bleue voulue puis sélectionner votre fichier et cliquer sur Importer.

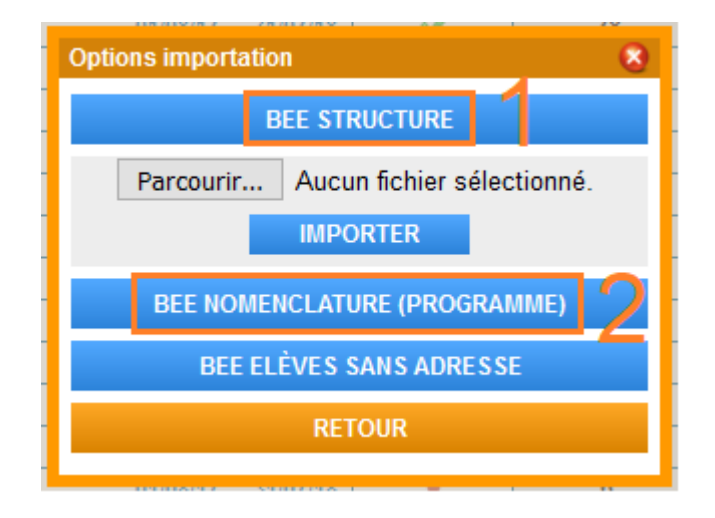

### **4. ETAPE 2 : Association des codes MEF**

- Cliquer sur l'icône  $\begin{array}{c} \times \\ \hline \end{array}$ dans la colonne « Code Siècle » :
	- o Si le message ci-dessous apparait à l'écran c'est que vous **n'avez pas importé le fichier Structures.xml**. Il faut donc reprendre l'ETAPE 1.

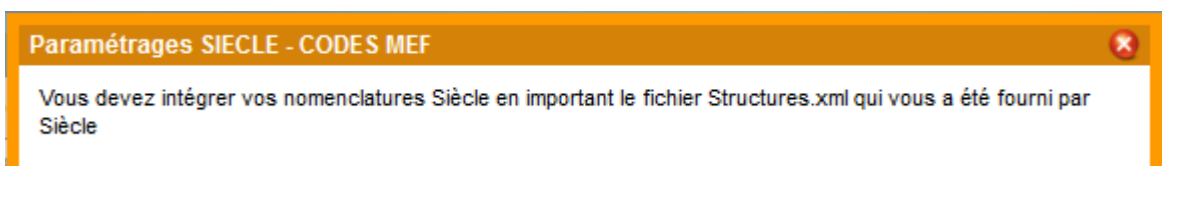

 $\circ$  Si une liste de choix apparait bien dans la liste SIECLE-CODES MEF, comme cidessous, c'est que vous **avez bien importé le fichier Structures.xml**. Vous pourrez alors associer les codes MEF, provenant des nomenclatures SIECLE, à vos Formations-Promotions.

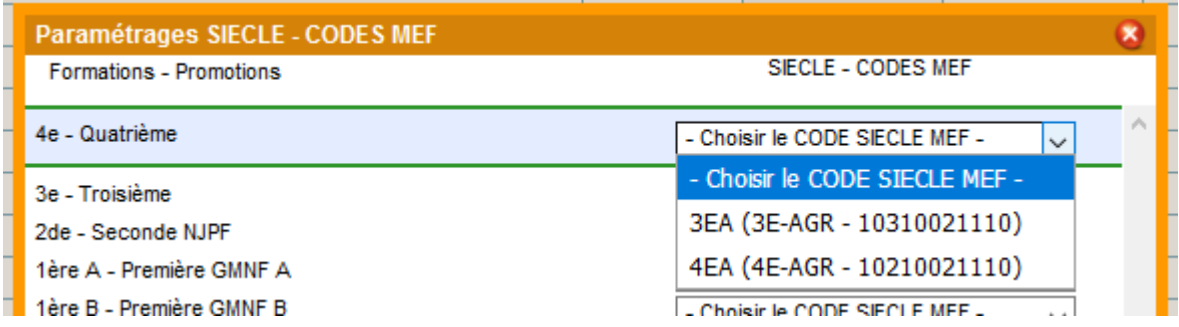

lignes de vos Formations-Promotions.

## **III. Importations des identifiants Elèves FREGATA / BEE-SIECLE**

**1. Menu « Etablissement » puis Choisir « NEW Gestion Fregata »**

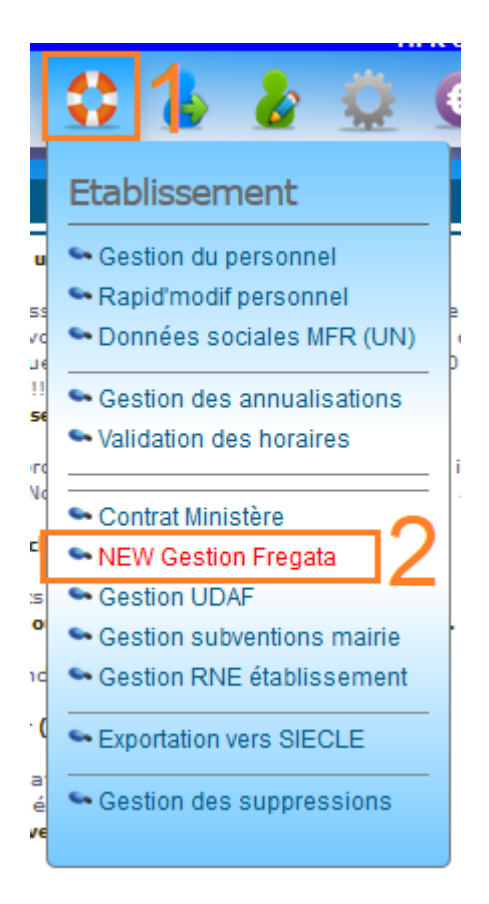

Dans cette partie, il est nécessaire de réaliser l'étape de synchronisation entre les identifiants internes élèves d'iMFR avec ceux des applications FREGATA et BEE-SIECLE.

Il faut, au préalable, se connecter sur l'application FREGATA pour exporter le fichier XML contenant les informations sur vos élèves (**n'hésitez pas à contacter la maintenance FREGATA pour connaître la manipulation exacte à réaliser sur leur application**).

Une fois votre fichier récupéré, cliquer sur le bouton IMPORT **(1)** pour l'importer dans iMFR.

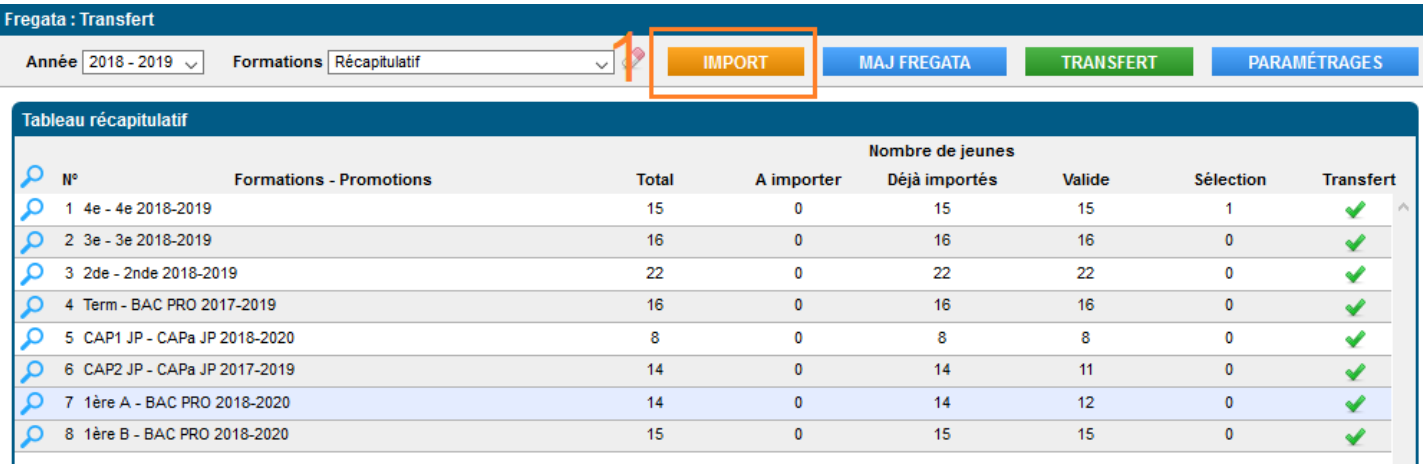

Une palette vous affiche ensuite un récapitulatif des identifiants (RNIE, BEE-SIECLE…) **(1)** qui vont être intégrés dans iMFR.

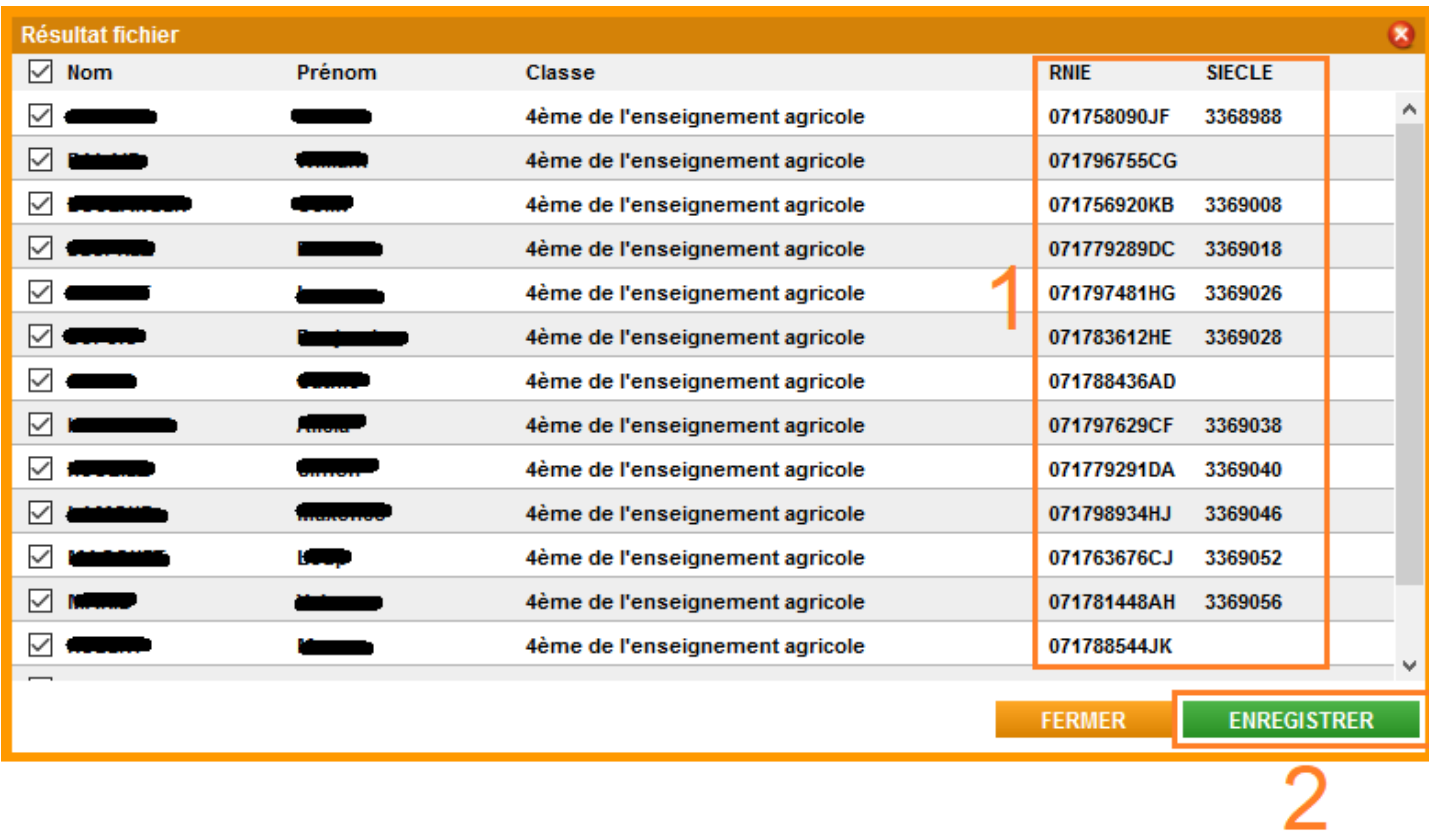

Pour finaliser cette synchronisation, cliquer sur le bouton Enregistrer **(2)**.

## **IV. Menu Notes**

**1. Choisir « Bilan périodique LSU »**

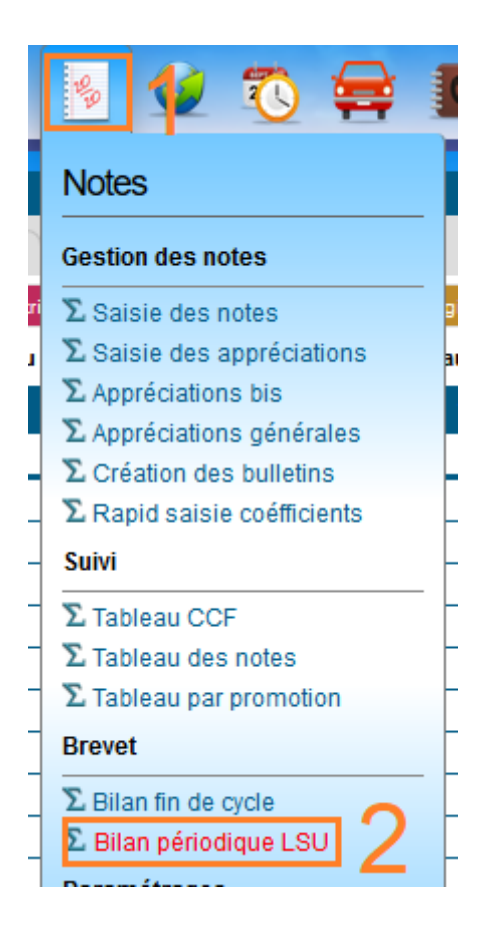

### **2. Cette partie est découpée en 4 onglets**

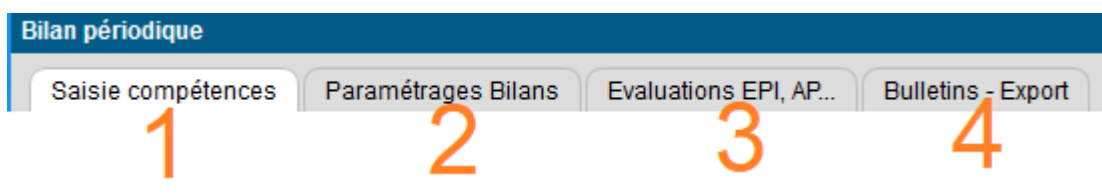

- **1-** Saisie des compétences
- **2-** Paramétrages des EPI, des AP, des PARCOURS EDUCATIFS
- **3-** Evaluations des EPI, des AP, des PARCOURS EDUCATIFS
- **4-** Editions en format PDF des bilans et Exportation des données en format XML pour l'intégration dans LSU

## **V. Saisie compétences**

### **1. Choix de la formation-promotion**

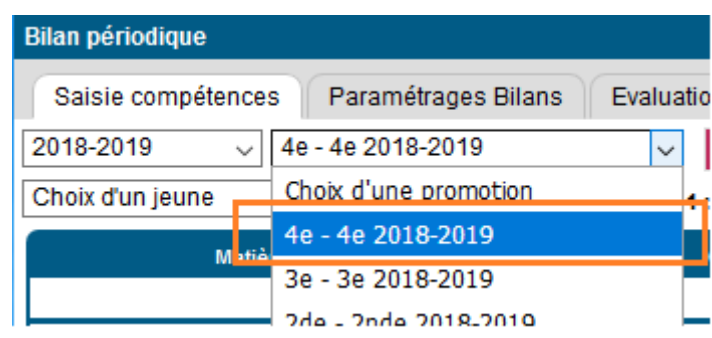

#### **2. Choix de la période (Trimestre ou Semestre)**

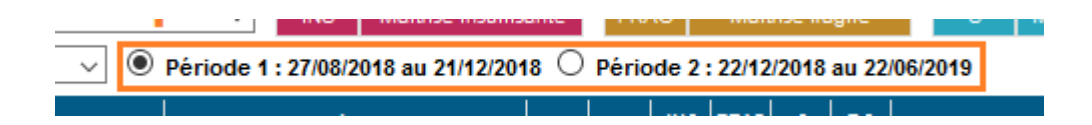

#### **3. Choix du jeune**

Sélectionner le jeune soit par la liste déroulante en haut soit en cliquant directement sur sa ligne dans le tableau des jeunes de la formation.

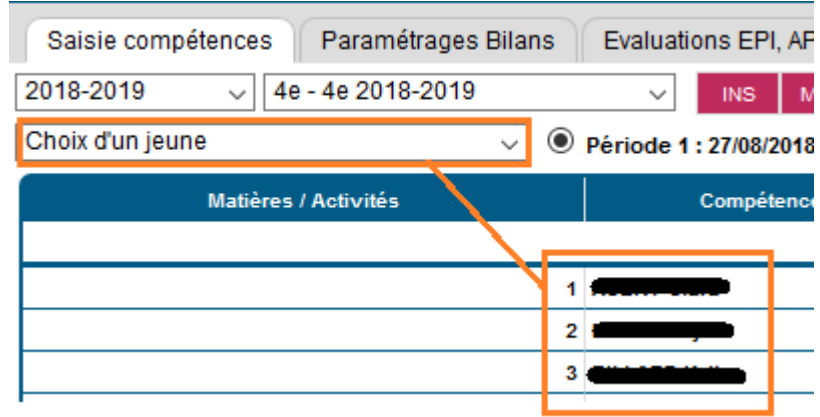

## **Attention les enregistrements se font élève par élève, n'oubliez pas d'enregistrer !**

L'ensemble des matières officielles apparait avec leurs compétences

### **Chaque matière comporte :**

- Une zone d'activité à renseigner (qui sera la même pour tous les jeunes)

- Les compétences (non modifiables)
- P1 P2 P3 correspondant au rappel des trimestres précédents et actuel
- Une zone de maitrises à saisir par jeune par compétences
- Une zone observation à saisir
- Un rappel des notes et moyenne

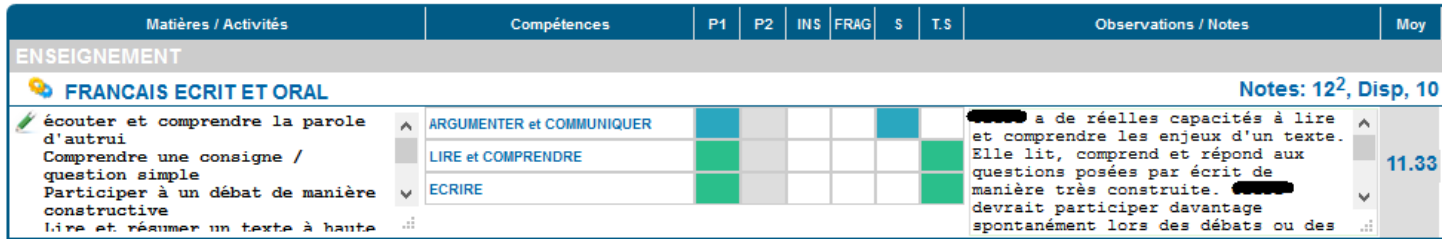

#### **4. Paramétrage des ensembles pour la récupération des notes et moyennes**

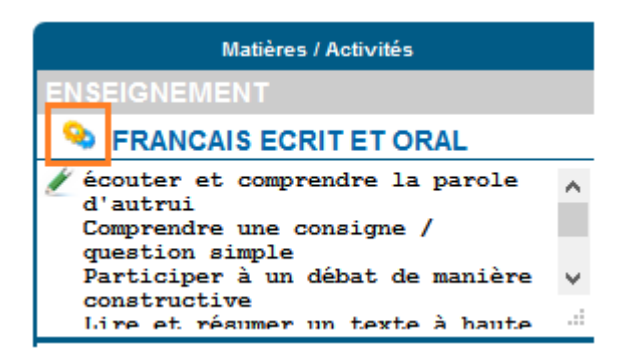

Pour chaque matière de la répartition annuelle du iPlanning vous pouvez affecter un ensemble du bilan périodique. Plusieurs matières peuvent avoir la même attribution.

## **ATTENTION : ce paramétrage est obligatoire ! Sans cela, il y aura des manques dans votre exportation finale vers LSU.**

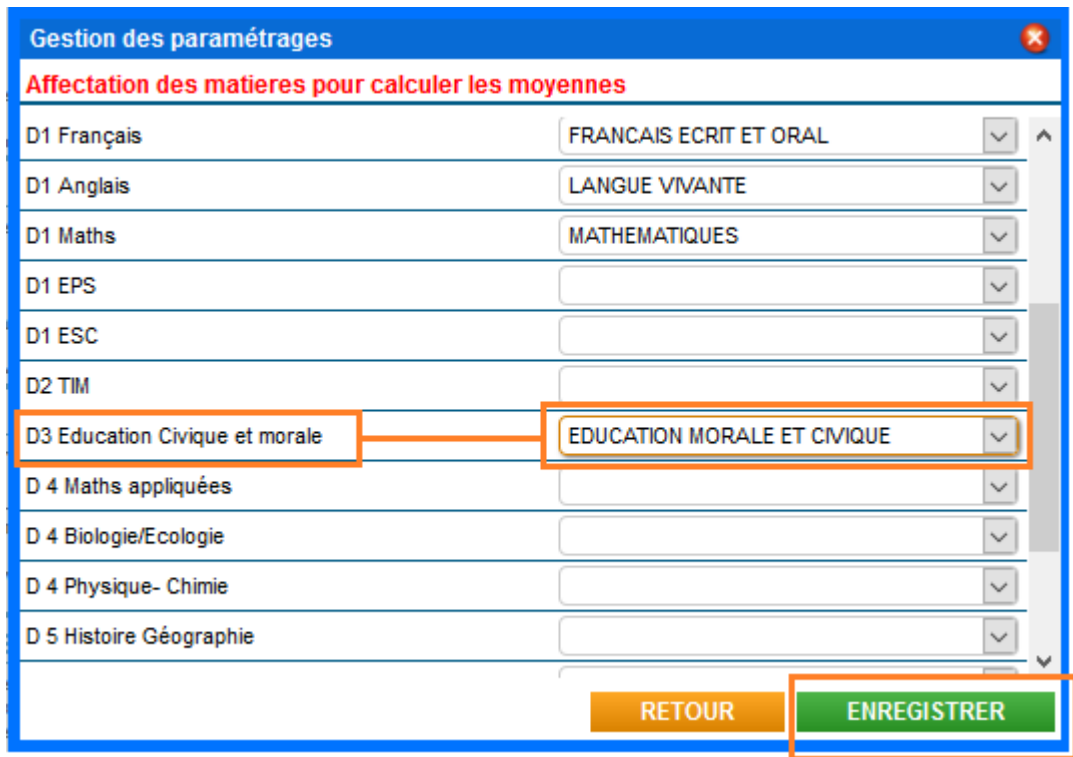

### **5. Enregistrer les attributions**

Ces affectations sont pour toutes les matières et pour tous les jeunes de la classe

#### **6. Paramétrage des activités**

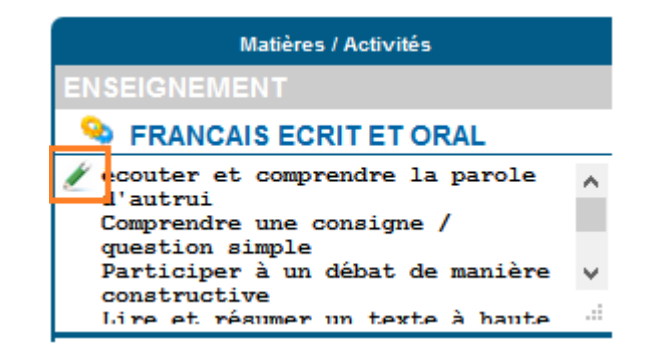

**7. Saisie des activités par matière** : ces activités seront les mêmes pour tous les jeunes

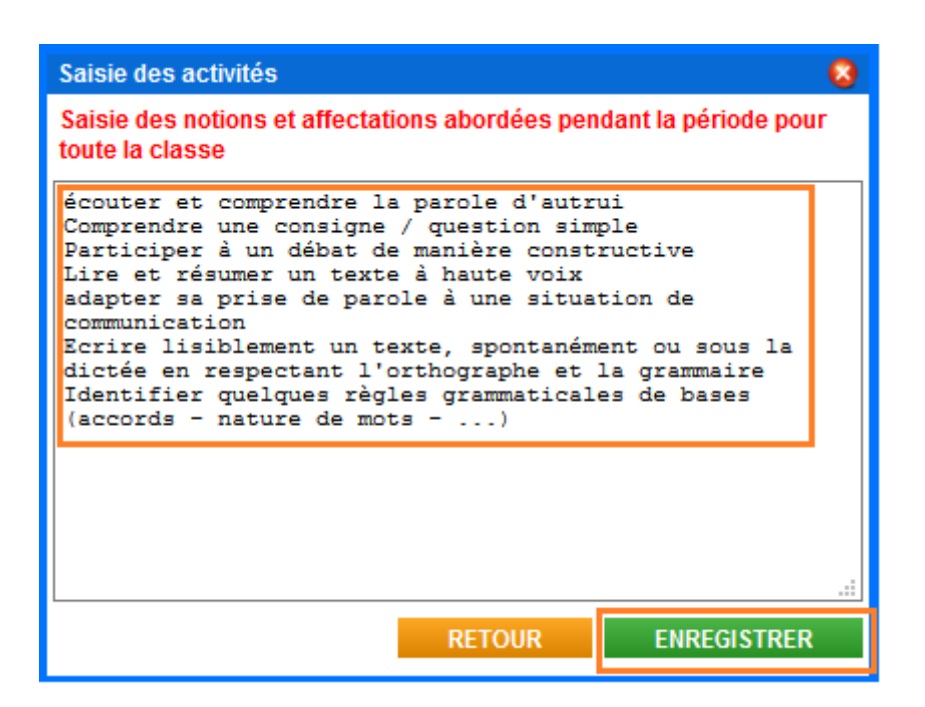

#### **8. Enregistrer les activités**

Ces activités sont pour la matière et pour tous les jeunes de la classe

#### **9. Saisie des maitrises par compétence**

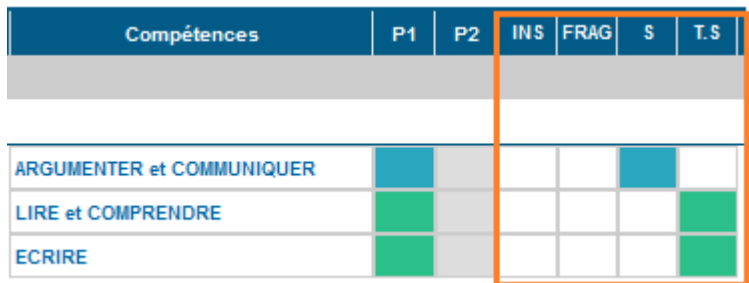

Chaque compétence doit être évaluée pour cela 4 maitrises sont possibles

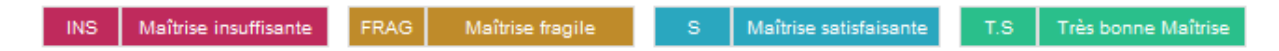

#### **10. Saisie de l'attitude et de l'appréciation générale par jeune**

- Ecoute, - Respect de l'autre - Concentration - Respect des règles - Intégration dans le groupe - Participation - Implication et initiatives Absence(s) - justifiée(s): 0

Absence(s) - NON justifiée(s): 1

Un comportement correct face au travail, mais on attend une participation orale plus importante pour progresser.

**APPRÉCIATION GÉNÉRALE** 

Une belle évolution depuis le début d'année dans l'implication dans le travail. <del>Olure</del> a pris conscience des enjeux de sa formation.

# **Une fois l'ensemble rempli pour le jeune ne pas oublier d'Enregistrer en haut à droite, puis passer au jeune suivant.**

## **VI. Paramétrages Bilans**

Cet onglet permet, principalement, de définir les paramétrages nécéssaires concernant les EPI (Enseignements Pratiques Interdisciplinaires), les AP (Accompagnement personnalisé) ou les Parcours Educatifs, pour l'exportation des données en format XML vers LSU.

### **1. Disciplines**

Pour chaque classe de l'établissement **(1-2)**, il est demandé d'associer les matières internes définies sur iMFR (répartition annuelle) avec la liste des matières utilisées dans LSU (que vous avez défini dans STS Web SIECLE) **(3)**. Penser à enregistrer votre saisie **(4)**.

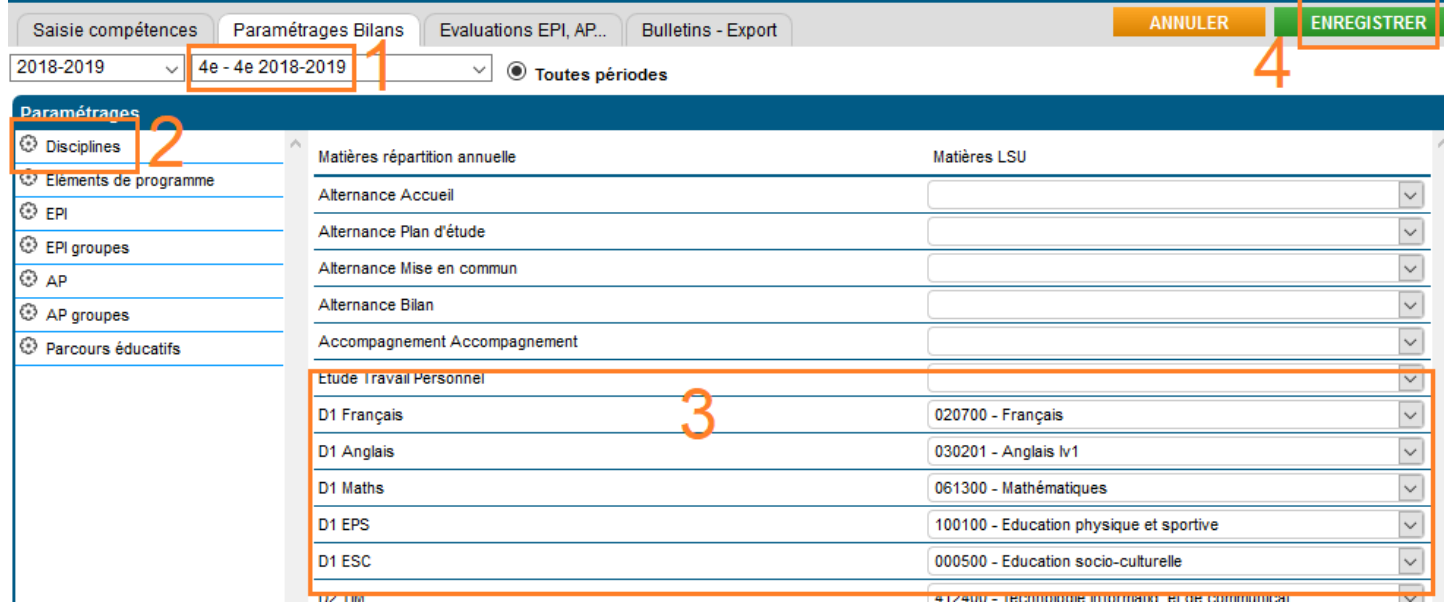

#### **2. Eléments de programme**

Pour chaque classe et chaque période, il faut définir les éléments de programme suivis dans chaque matière. Soit on saisie les éléments manuellement dans les blocs **(1)**, soit on utilise le référentiel par matière qui est proposé (en haut à droite de chaque bloc matière) **(2)**. Penser à enregistrer votre saisie **(3)**.

**ATTENTION : Le champ de saisie des élèments de programme n'est pas limité sur iGesti. En revanche, seuls les 300 premiers caractères seront récupérés par l'application LSU.**

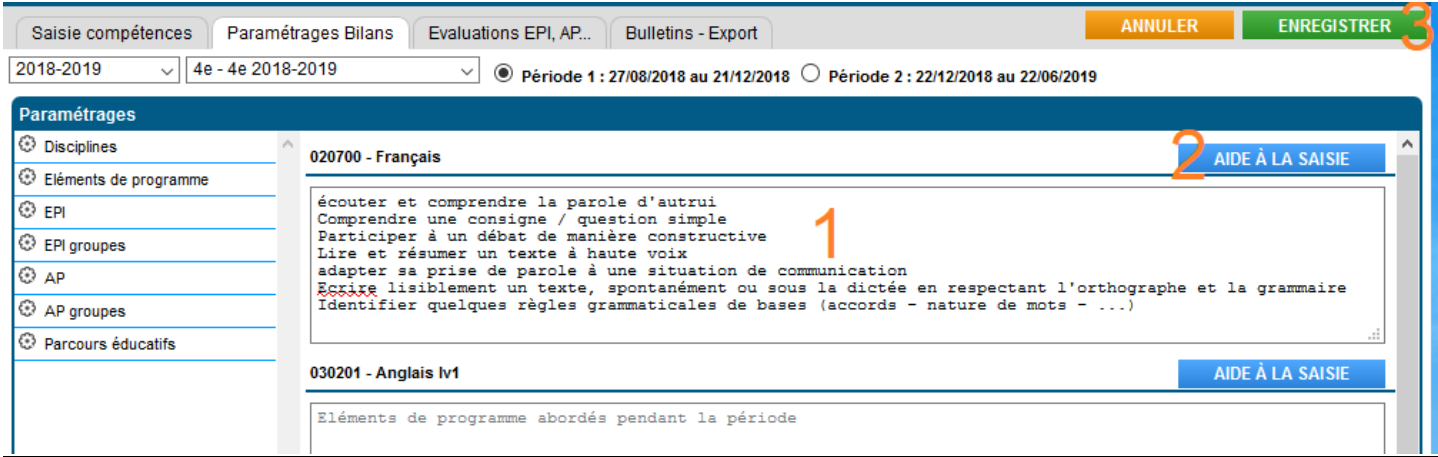

Via le bouton « Aide à la saisie » **(2)** il vous suffit de cocher les cases dans le référentiel proposé **(5)**  pour la matière sélectionnée **(4)** puis de valider son choix **(6).**

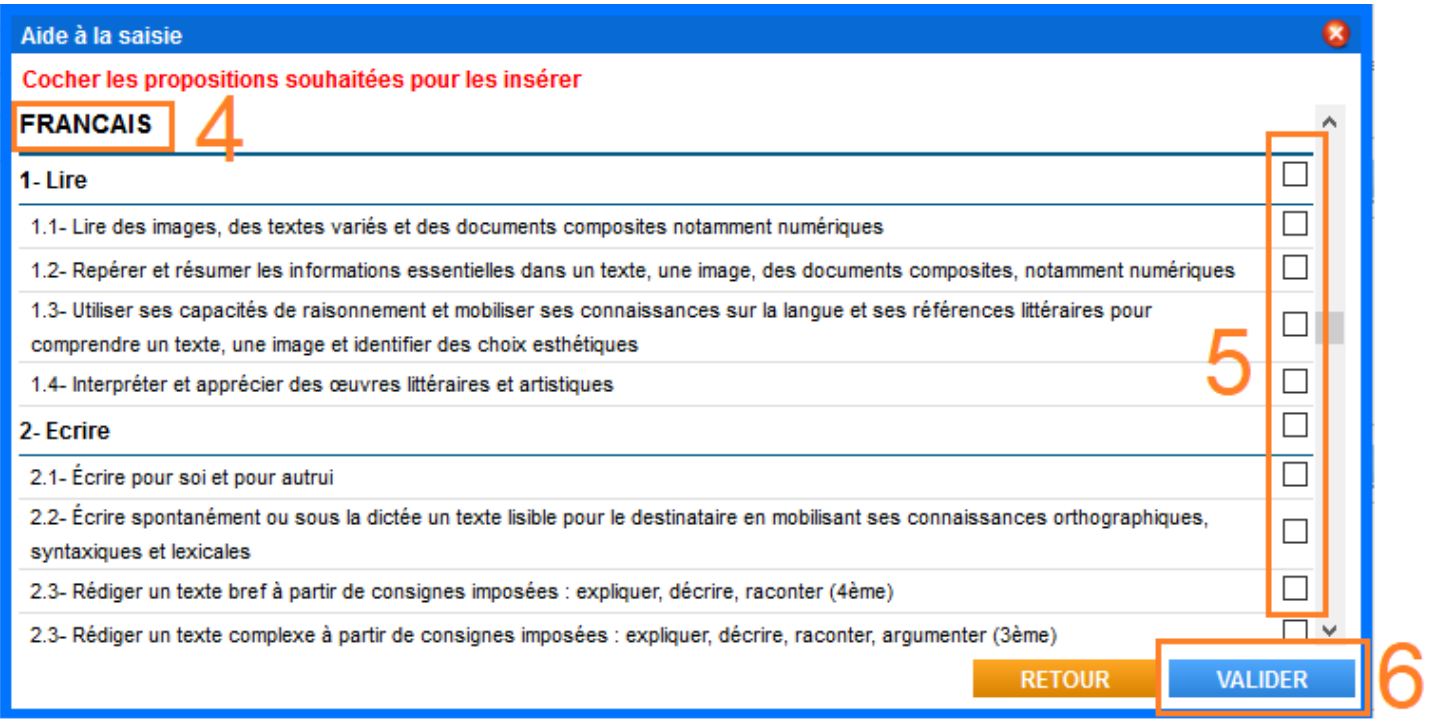

### **3. EPI (Enseignements Pratiques Interdisciplinaires)**

On définit ici la liste des EPI de notre établissement (EPI "de référence") parmi les 14 thèmes d'EPI bloqués du MAA ou les 8 thèmes d'EPI bloqués du MEN.

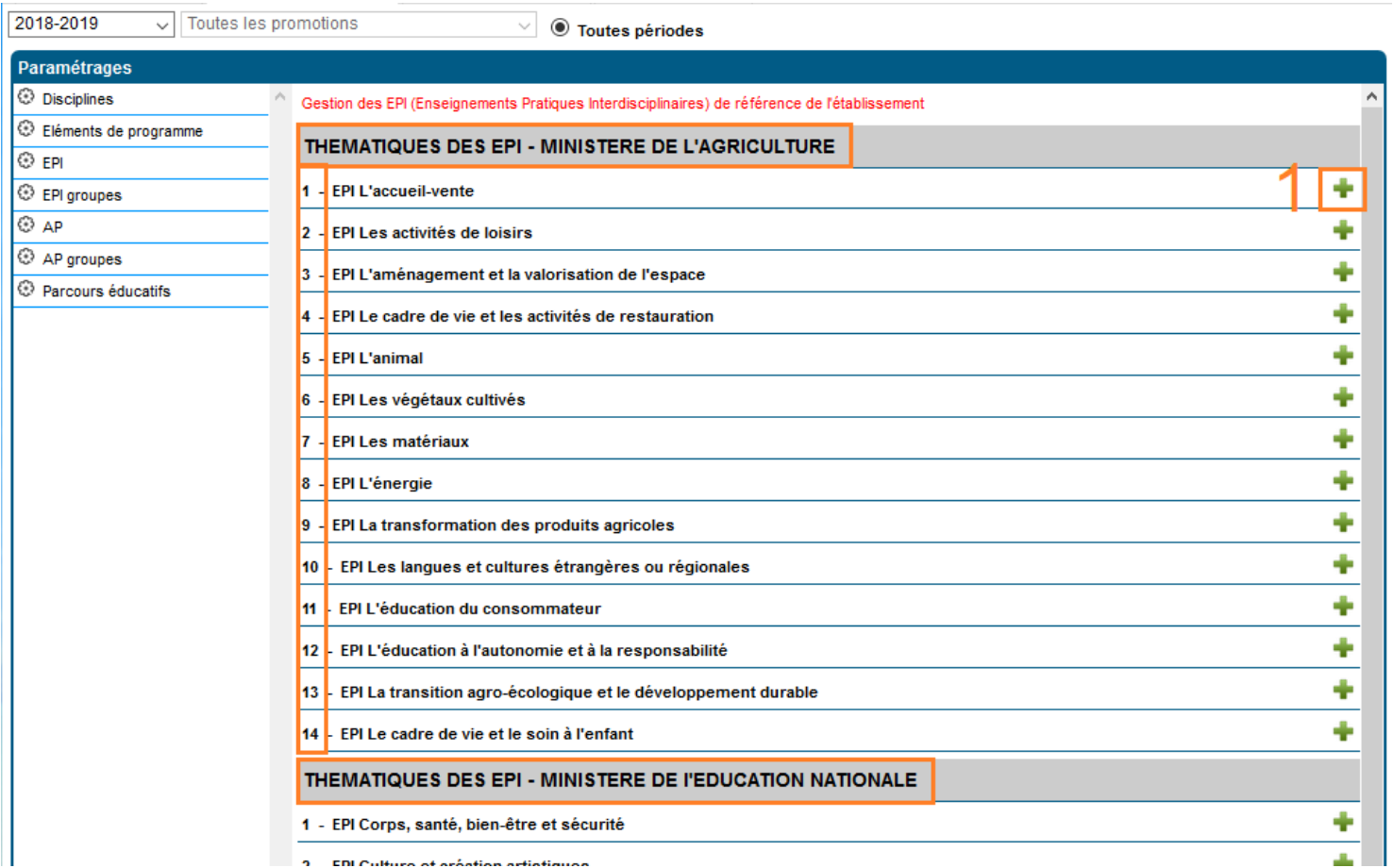

Pour ajouter un EPI, cliquez sur le bouton **(1)**. Renseignez les champs suivants :

- Thématique de l'EPI
- Titre de l'EPI
- Matières concernées : **il est obligatoire d'en sélectionner deux.**
- Description de l'EPI
- Valider

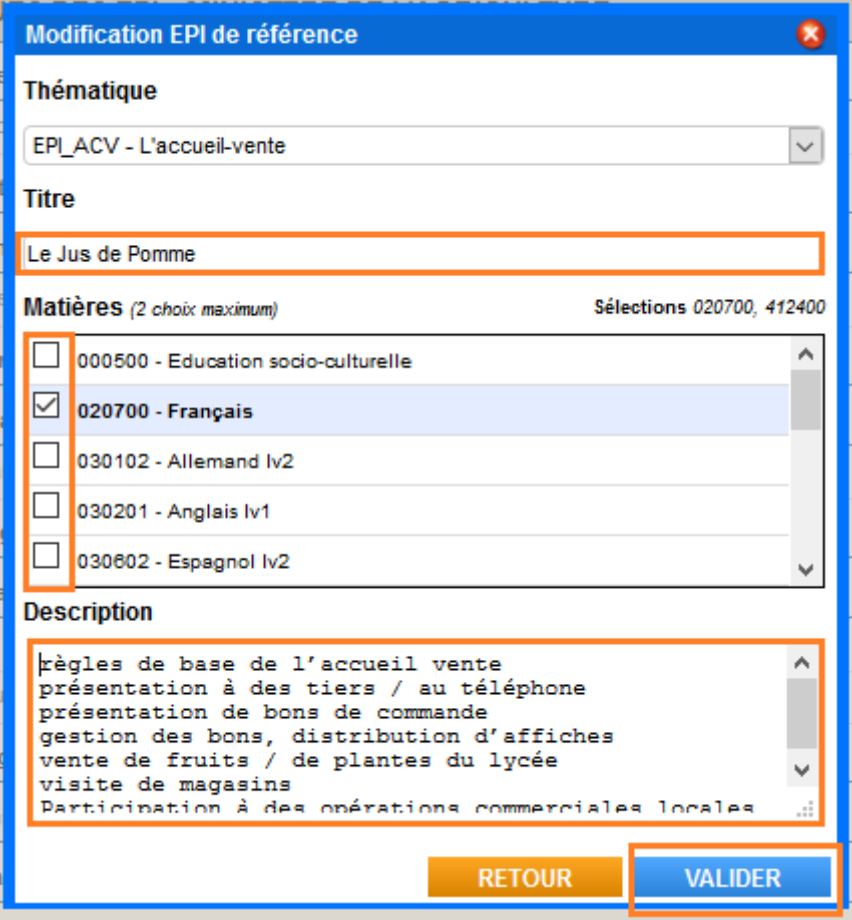

Après enregistrement, la ligne de l'EPI apparait dans la liste de droite en dessous de la thématique choisie

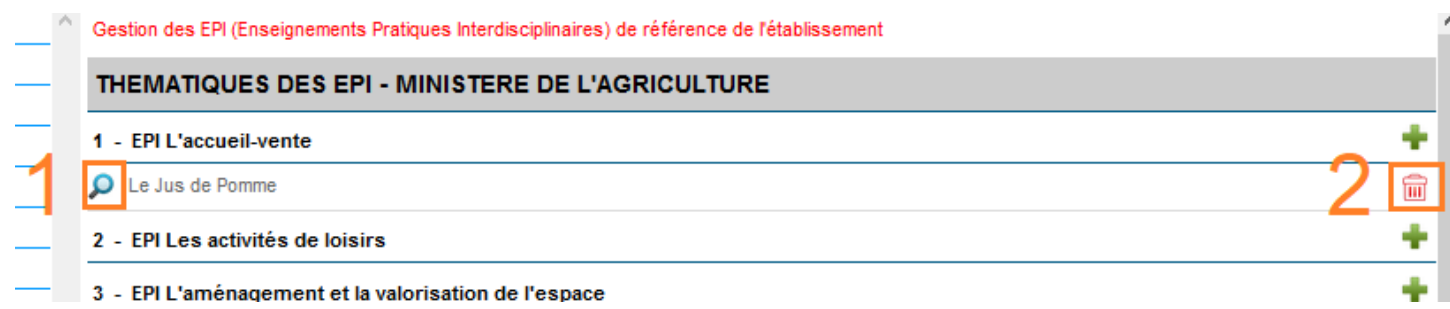

Pour modifier l'EPI, cliquez sur le bouton **(1)** et pour la supprimer, cliquez sur le bouton **(2).**

#### **4. EPI groupes**

Apparait ici la liste des EPI de référence de notre établissement. Dans chaque classe sera défini des EPI groupes.

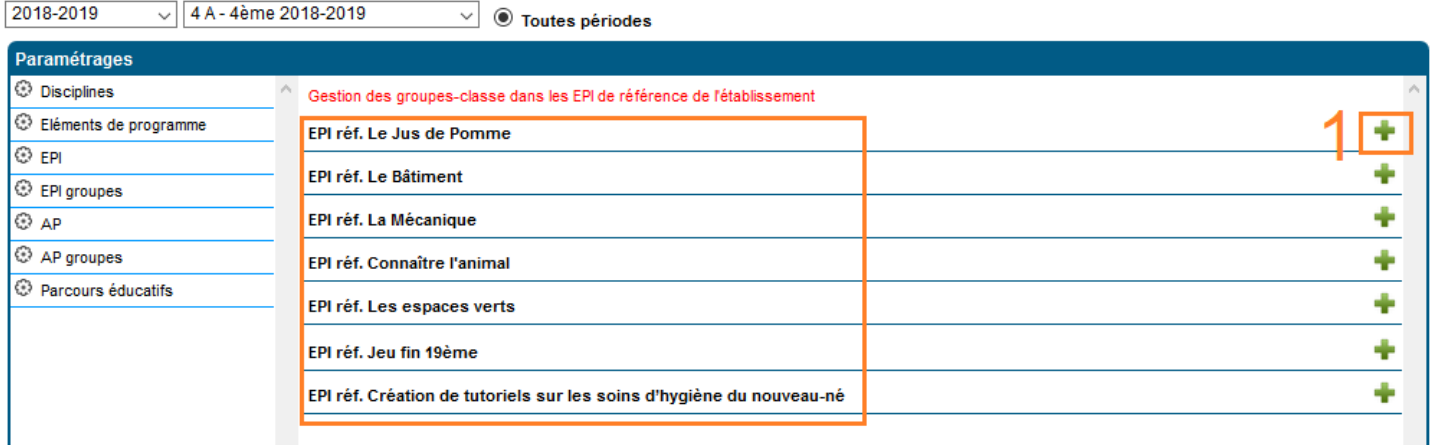

Pour ajouter un EPI groupe, dans l'EPI de référence choisi, cliquez sur le bouton **(1)**. Renseignez les champs suivants :

- Nom du groupe
- Les formateurs associés aux matières de l'EPI s'afficheront suivant les données de la répartition annuelle. Si la matière n'est pas présente dans la répartition de la classe, alors le formateur choisi sera le formateur responsable de la classe
- Description plus détaillée de l'EPI (mais ce n'est pas obligatoire)
- Valider

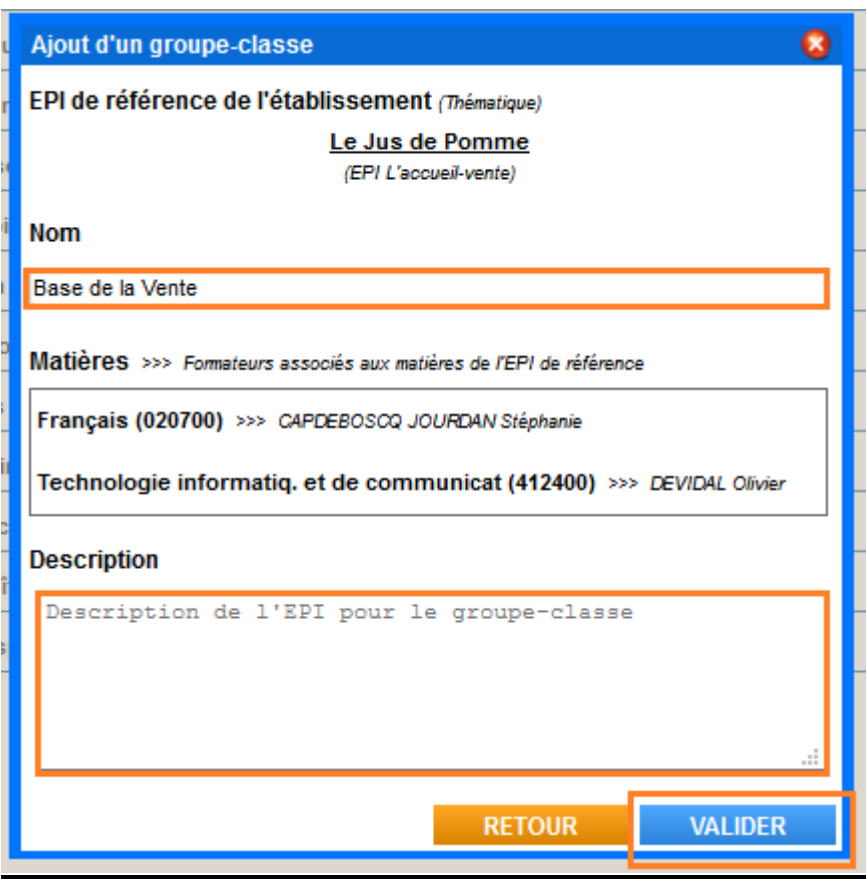

Après enregistrement, la ligne de l'EPI groupe apparait dans la liste de droite en dessous de l'EPI de référence choisie.

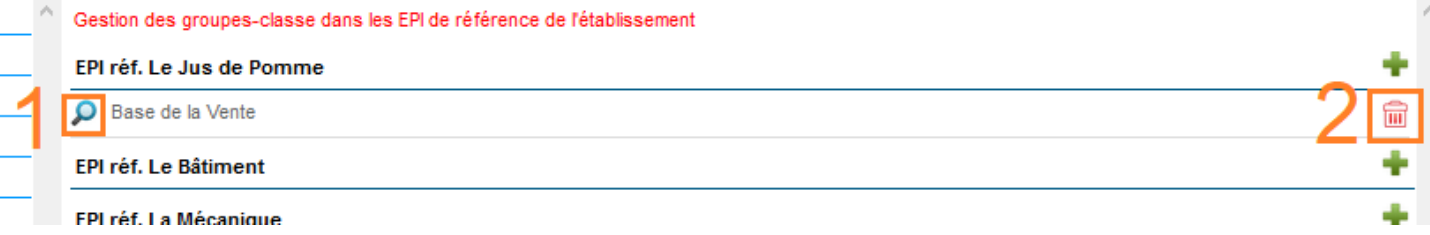

Pour modifier l'EPI groupe, cliquez sur le bouton **(1)** et pour le supprimer, cliquez sur le bouton **(2).**

### **5. AP (Accompagnements Personnalisés)**

On définit ici la liste des AP de référence de l'établissement.

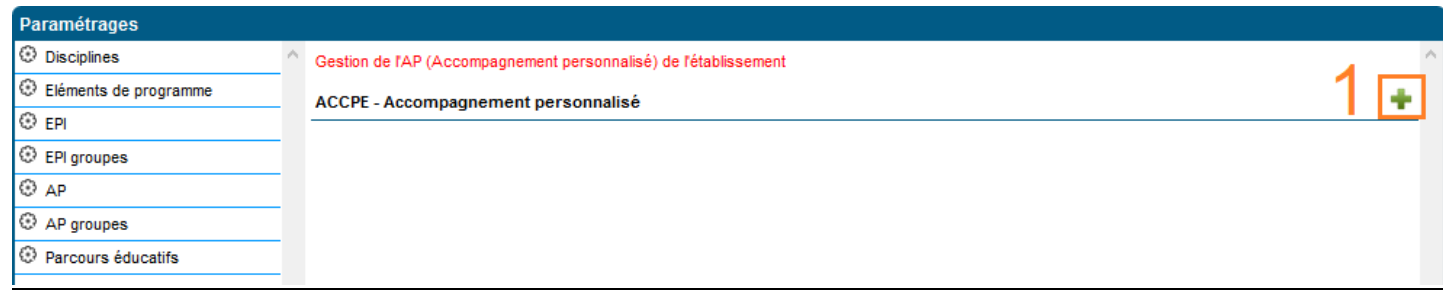

Pour ajouter un AP, cliquez sur le bouton **(1)**. Renseignez les champs suivants :

- Titre de l'AP
- Matières concernées : **il est obligatoire d'en sélectionner une.**
- Description de l'AP
- Valider

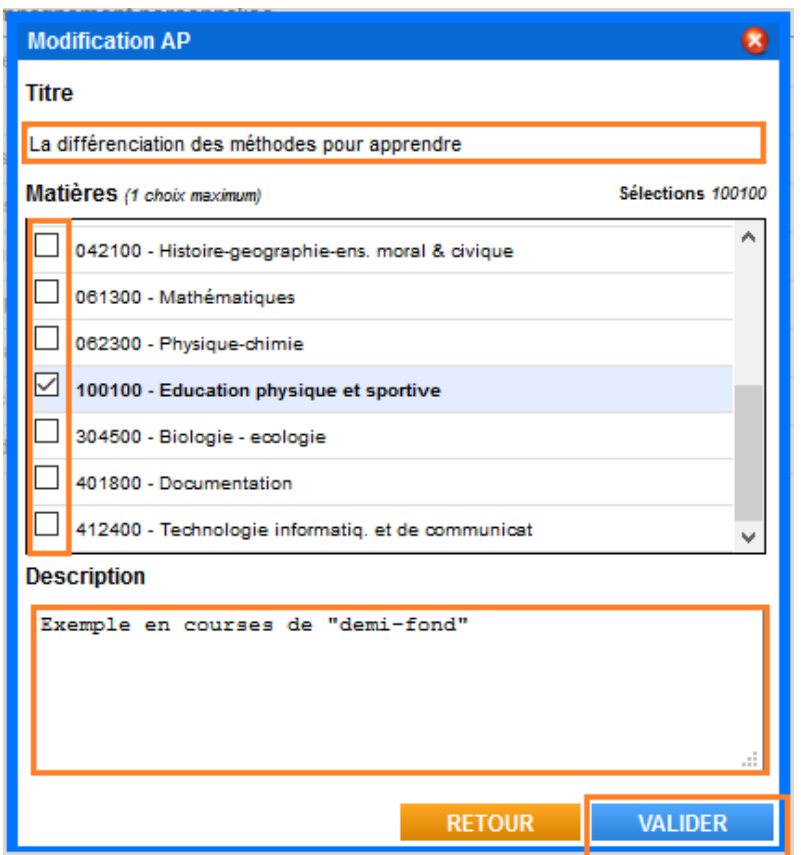

Après enregistrement, la ligne de l'AP apparait dans la liste de droite.

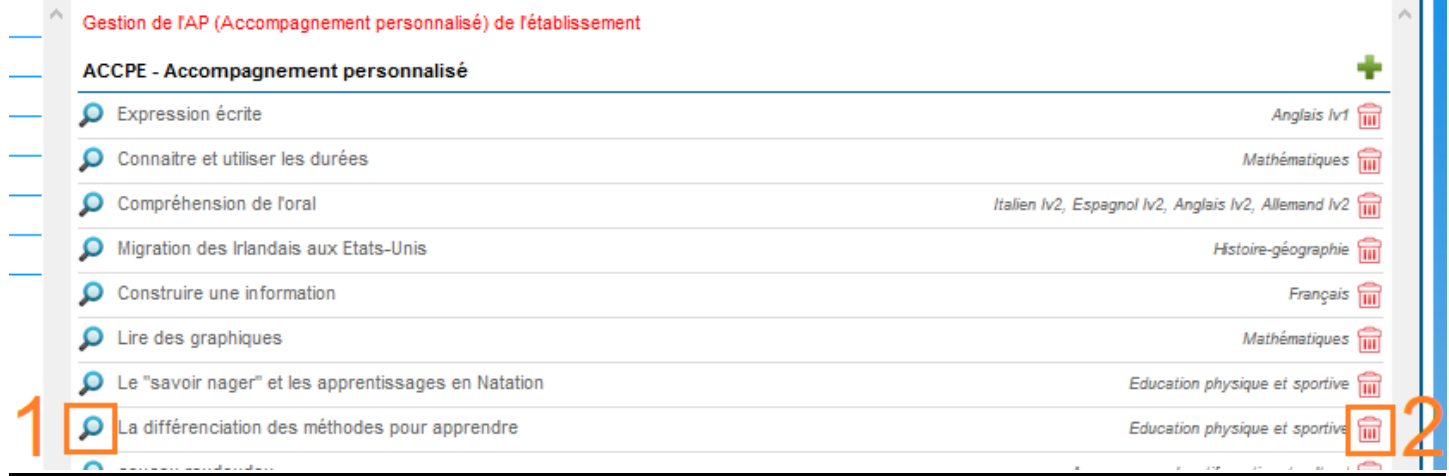

Pour modifier l'AP, cliquez sur le bouton **(1)** et pour le supprimer, cliquez sur le bouton **(2).**

#### **6. AP groupes**

Dans chaque classe sera défini des groupes d'AP. Pour ajouter un groupe AP dans l'AP de référence choisi, cliquez sur le bouton **(1)**.

Gestion des groupes-classe dans les AP de référence de l'établissement

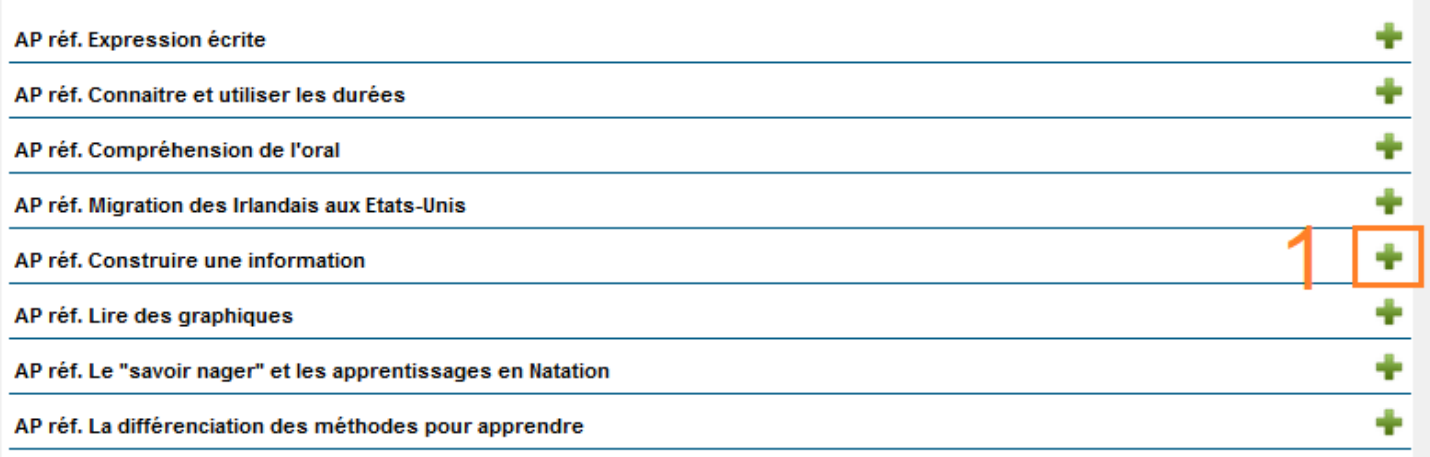

Renseignez les champs suivants :

- Nom du groupe
- Le formateur associé à la matière de l'AP s'affiche suivant les données de la répartition annuelle. Si la matière n'est pas présente dans la répartition de la classe, alors le formateur choisi sera le formateur responsable de la classe
- Description plus détaillée de l'AP (mais ce n'est pas obligatoire)
- Valider

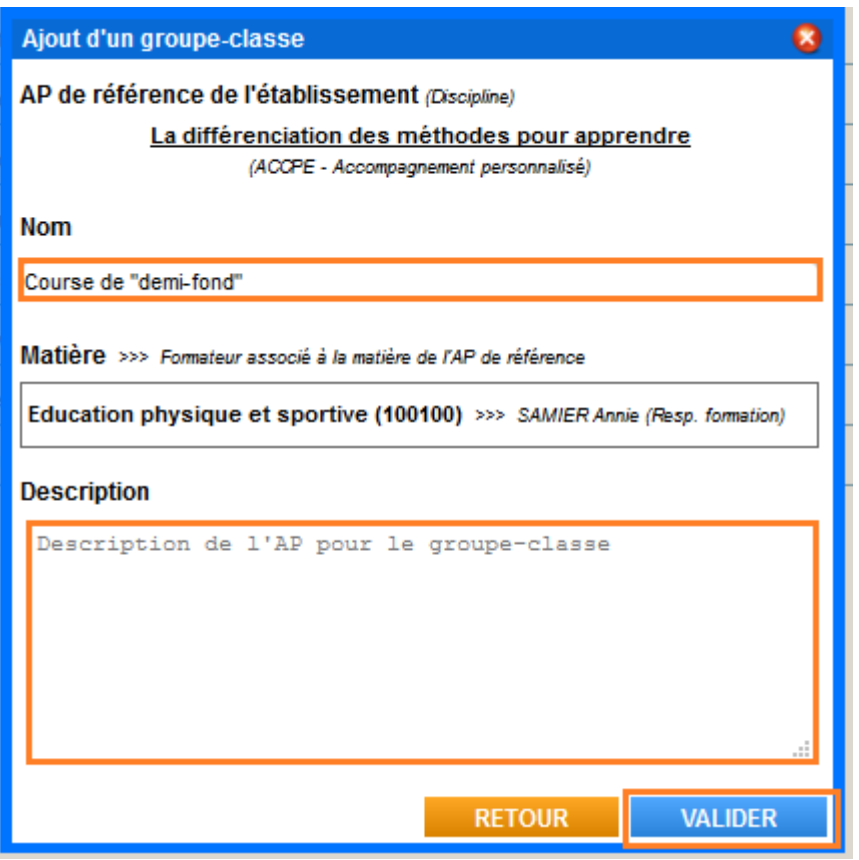

Après enregistrement, la ligne de l'AP groupe apparait dans la liste de droite.

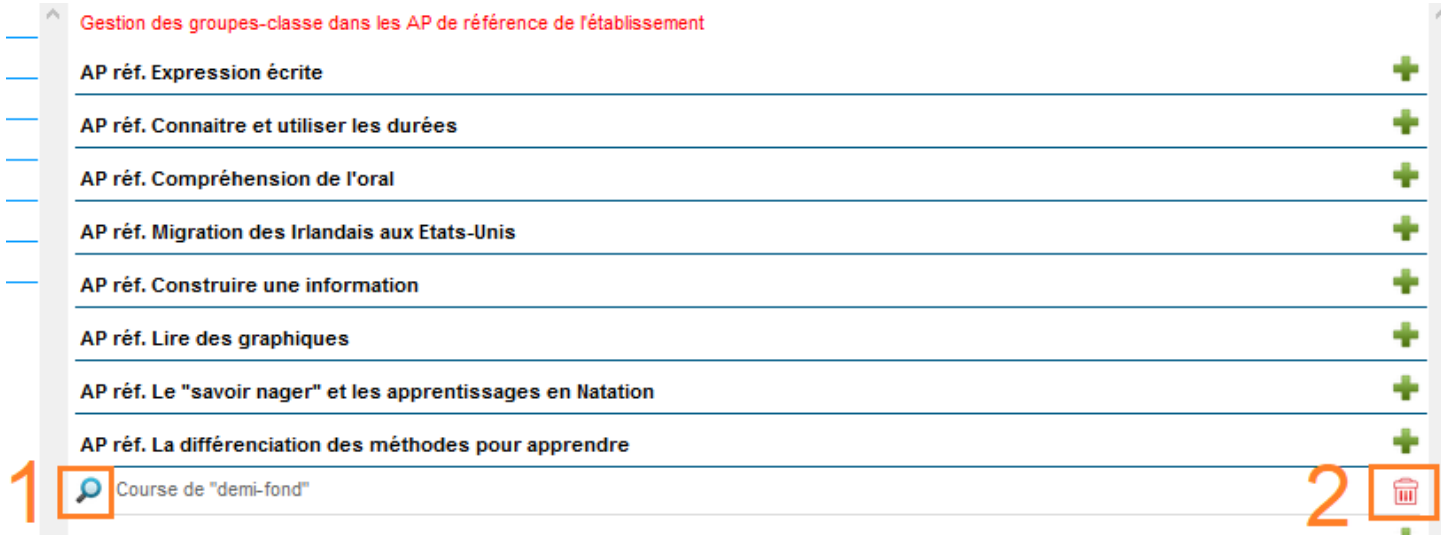

Pour modifier l'AP groupe, cliquez sur le bouton **(1)** et pour le supprimer, cliquez sur le bouton **(2).**

### **7. Parcours éducatifs**

Dans chaque classe sera défini les groupes Parcours. Pour ajouter un groupe dans le Parcours choisi, cliquez sur le bouton **(1)**.

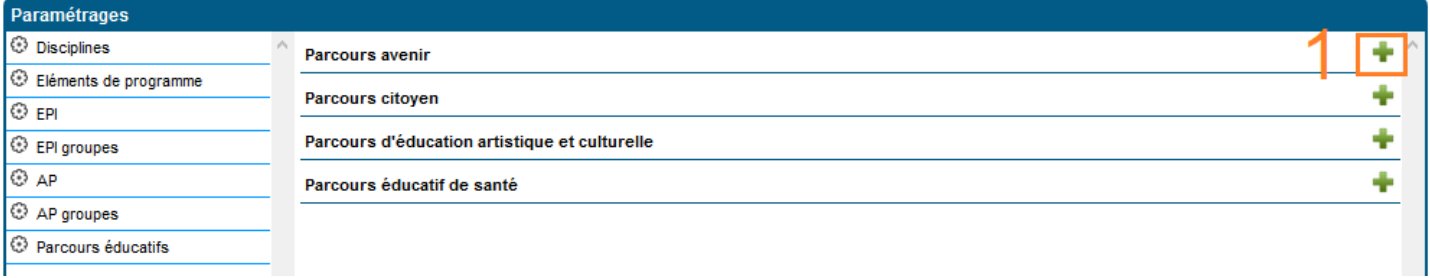

Renseignez les champs suivants :

- Nom du groupe
- La description plus détaillée du parcours suivi
- Valider

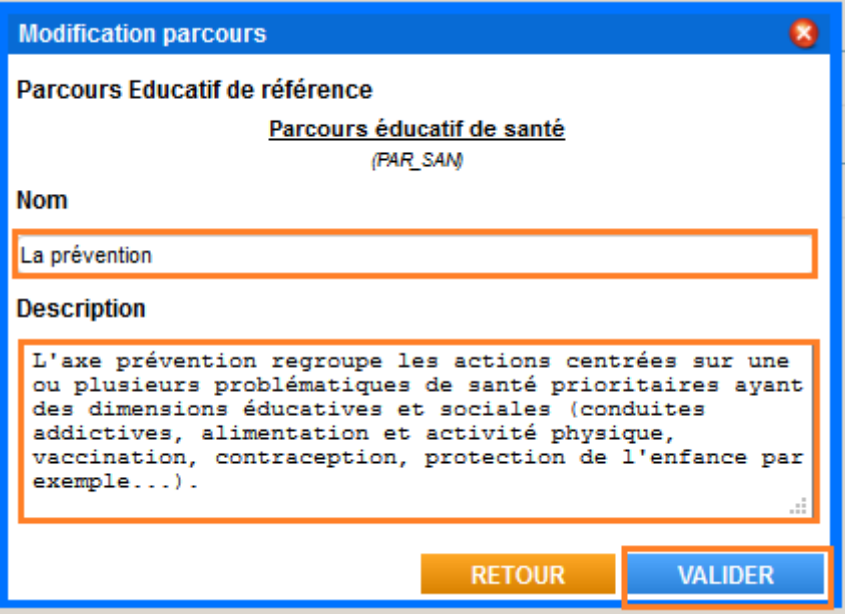

Après enregistrement, la ligne du groupe Parcours apparait, dans la liste de droite, sous le Parcours choisi.

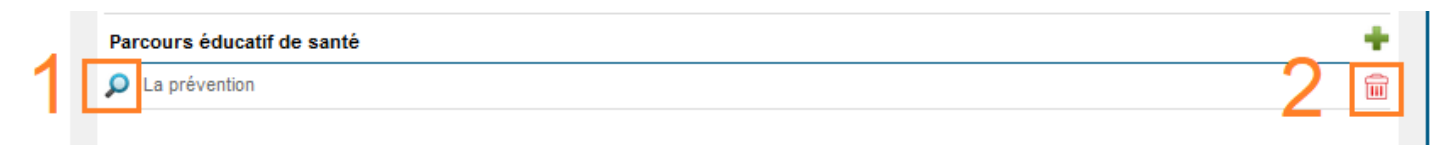

Pour modifier le groupe Parcours, cliquez sur le bouton **(1)** et pour le supprimer, cliquez sur le bouton **(2).**

## **VII. Evaluations des EPI, des AP, des PARCOURS EDUCATIFS**

Dans cette partie, il sera renseigné, pour chaque période, les appréciations/observations par élève pour chaque évaluation : EPI, AP et Parcours Educatifs.

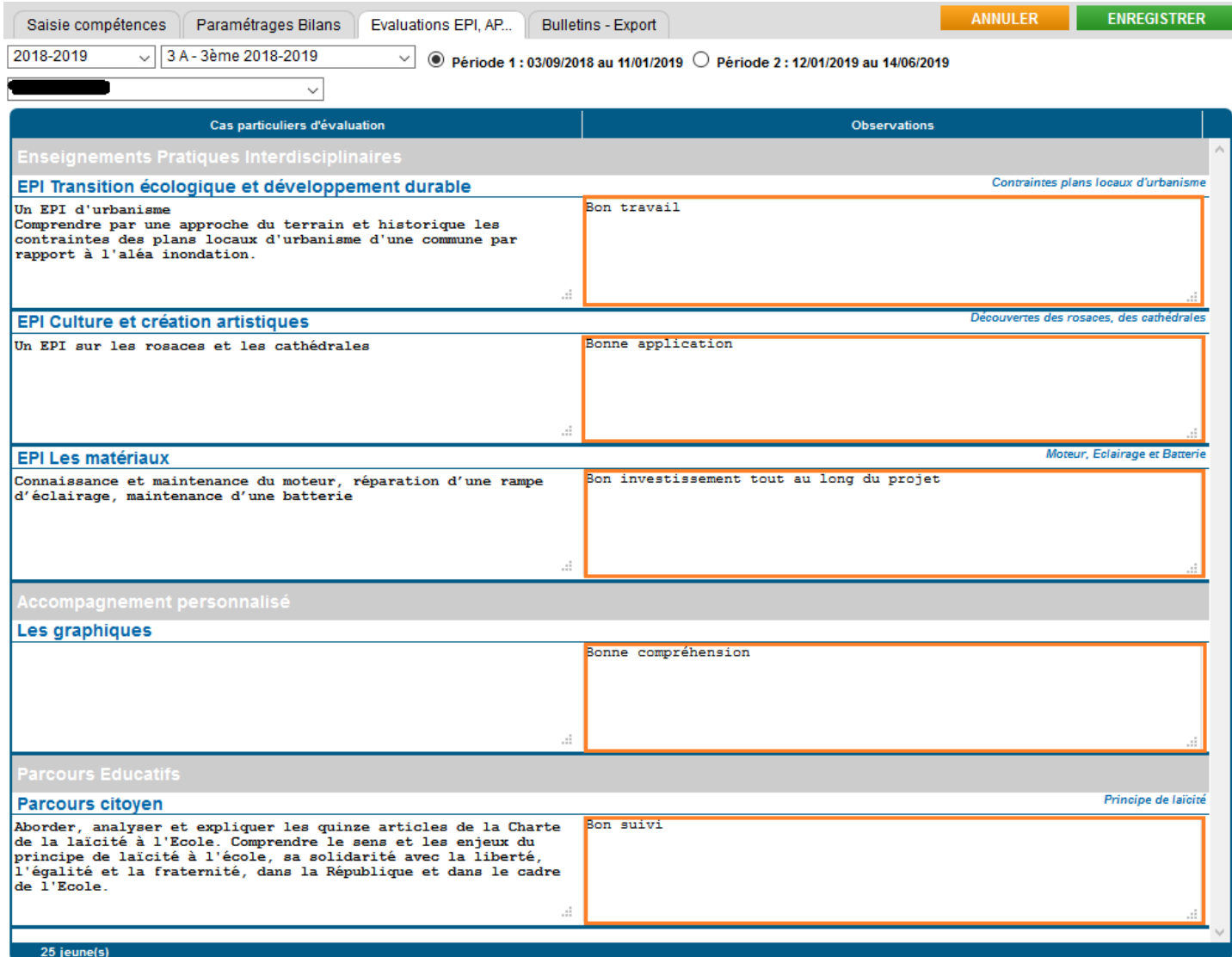

## **VIII. Impression Bulletin et Export LSU**

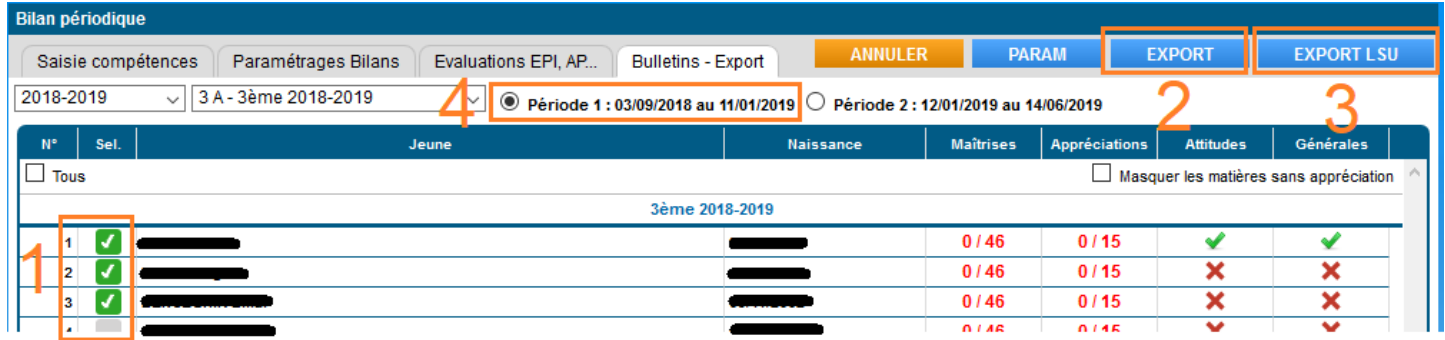

Le bouton **(2)** permet d'éditer, en version PDF, le bilan périodique des élèves sélectionnés **(1)** sur la période choisie **(4)**.

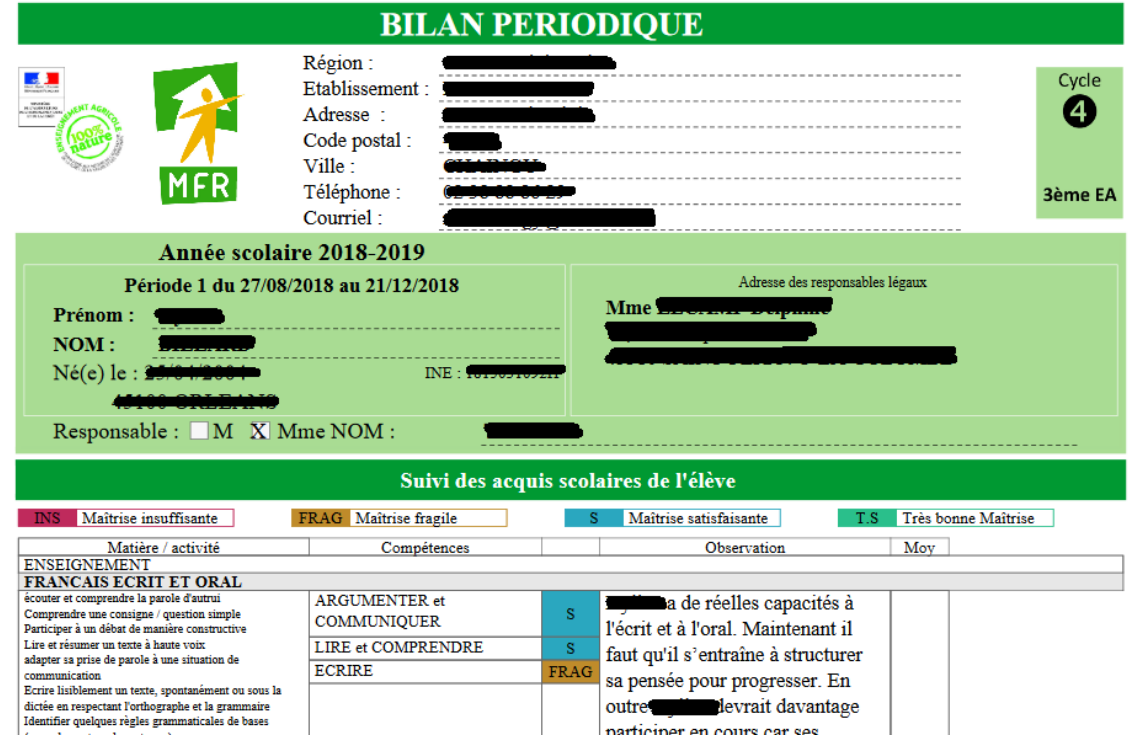

Le bouton **(3)** permet d'exporter un fichier de données en format XML pour l'intégration dans LSU.

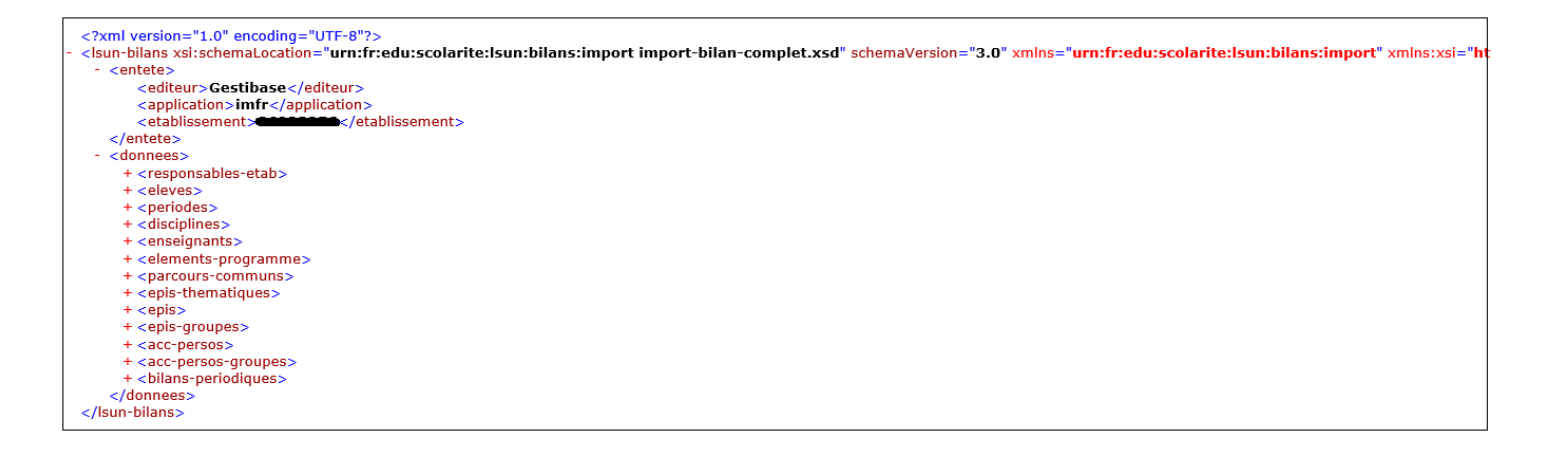